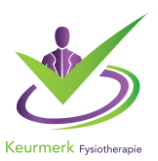

Beste organisator peer review,

U kunt uw peer review groep aanmelden. De aanmelding vindt plaats binnen uw account als organisator.

### **1. Inloggen Peer Review**

De inlogbutton vindt u op de homepage van onze website, deze heet Inlog Aanbieder. U kunt ook op deze link klikken: [inloggen organisator peer review](https://www.pe-online.org/SPE200_EDU_Inloggen.aspx?taalID=&CalendarPopUp)

### **2. U komt in het inlogscherm voor organisatoren**

Iedere organisator heeft een aparte omgeving waarin hij/zij de groep kan aanmelden. Dit kan helaas niet via uw praktijk en/of therapeuten portfolio.

**2.1** Heeft u al account en weet u uw inloggegevens dan vult u uw gebruikersnaam en wachtwoord in en klik op inloggen.

**2.2** Heeft u nog geen inloggegevens dan kunt u op de link klikken onder 'Heeft u nog geen inloggegevens?' Hieronder ziet u een afbeelding:

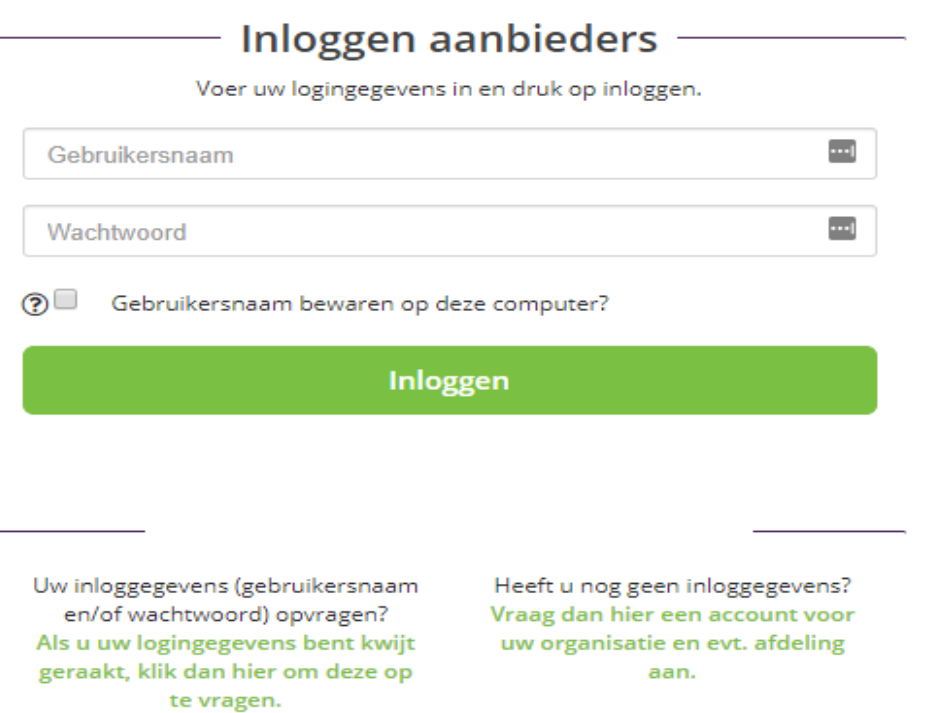

Bij het aanmaken van een account wordt gevraagd om de naam van een opleidingsinstituut/afdeling in te vullen. U kunt hier de naam van de praktijk vermelden, wanneer u de melding krijgt dat deze al bestaat zet er dan een cijfer achter. U hoeft geen BTW nummer in te vullen. Wanneer het systeem aangeeft dat er een account bestaat met hetzelfde adres heeft dat verder geen consequenties voor u of andere account.

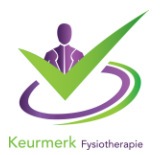

# **2.3. Autorisatie aanvragen => Kies Fysiotherapie portaal**

Als u voor het eerst een account heeft aangemaakt, moet u eerst autorisatie aanvragen.

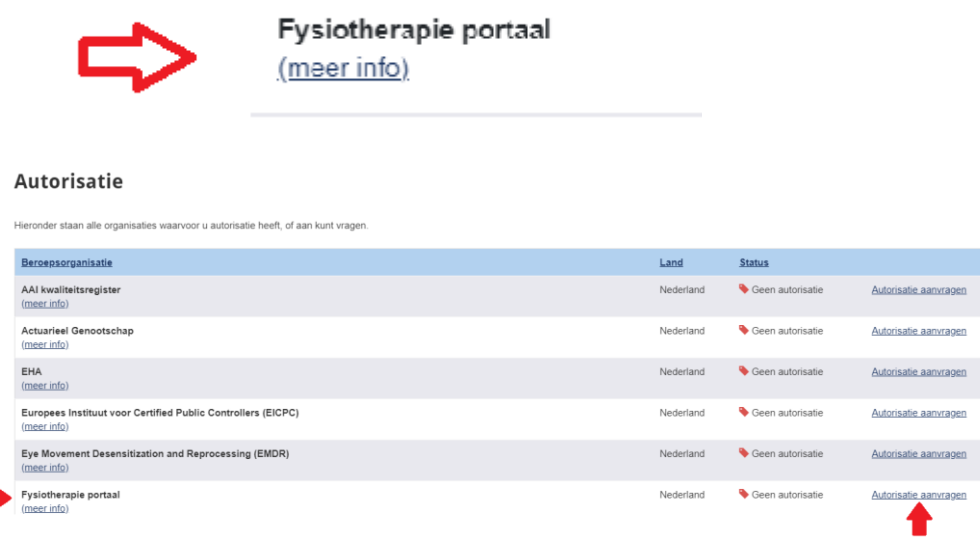

**2.4** Nadat u uw autorisatieverzoek heeft ingediend, moet u eerst **wachten** tot wij de autorisatie hebben verleend. U ontvangt een bevestiging per e-mail van ons. Denk eraan dat dit even kan duren. Indien het verzoek te lang duurt, neem dan contact met ons op.

**3. Aanvraag indienen Elk kalenderjaar** meldt u uw peer review groep aan. Vanwege de verschillende startdata van Keurmerk therapeuten is het advies om elk kwartaal een datum te plannen.

### **Hieronder de te doorlopen stappen:**

### **Stap 1: Aanvraag indienen**

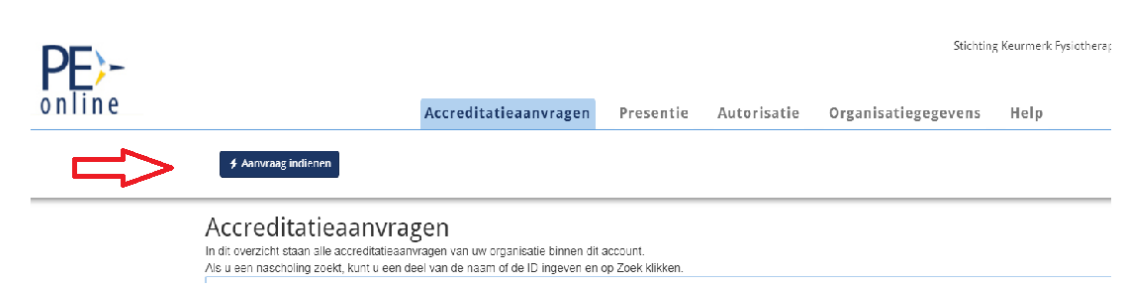

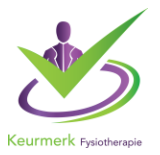

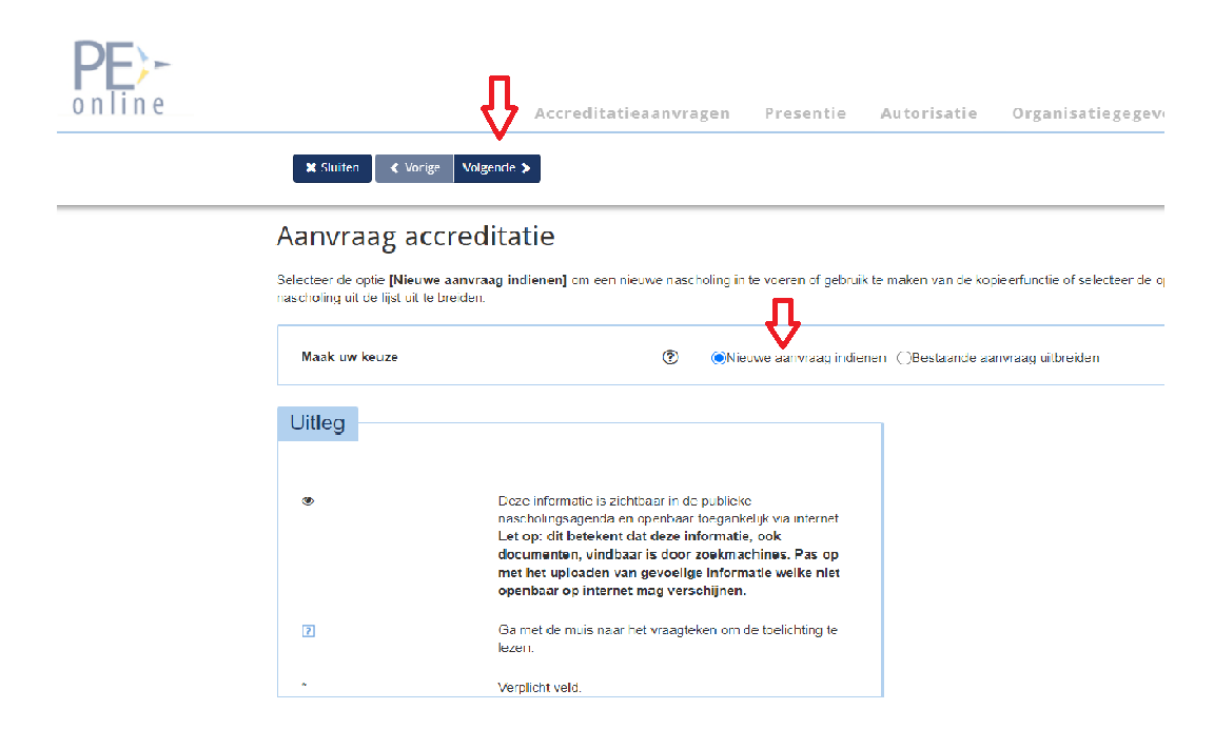

# **Stap 2: is uitleg kijk of juiste keuze aanstaat en klik op volgende**

# **Stap 3: Kies Fysiotherapie portaal en klik op volgende**

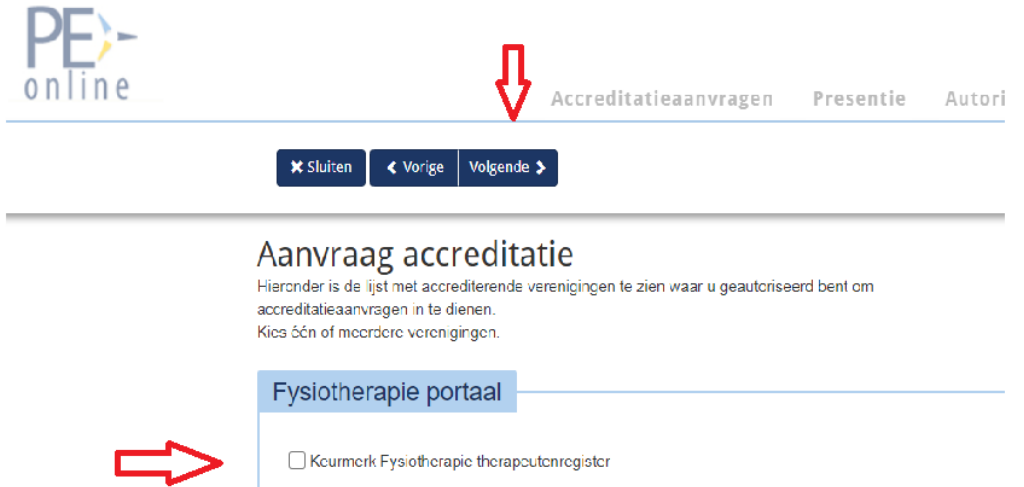

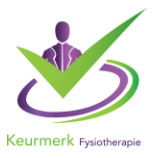

### **Stap 4: volgende**

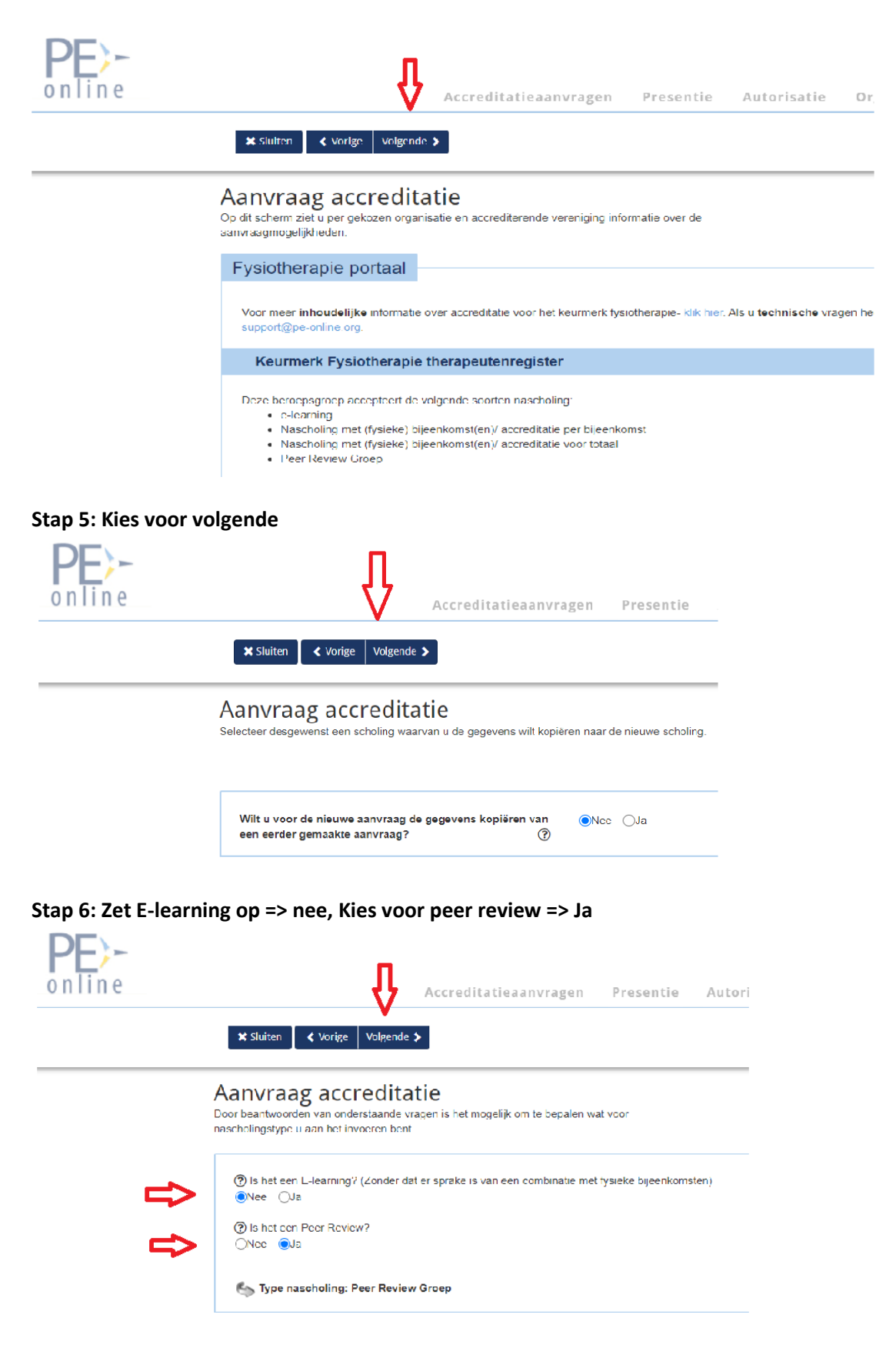

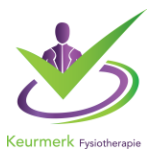

# **Stap 7: Vul de gevraagde gegevens in en kies voor volgende Algemene gegevens groep**

De titel van uw peer review groep is zichtbaar in de nascholingsagenda. Uw titel is het eerste wat men ziet, denk daarom goed na over de naam van de groep.

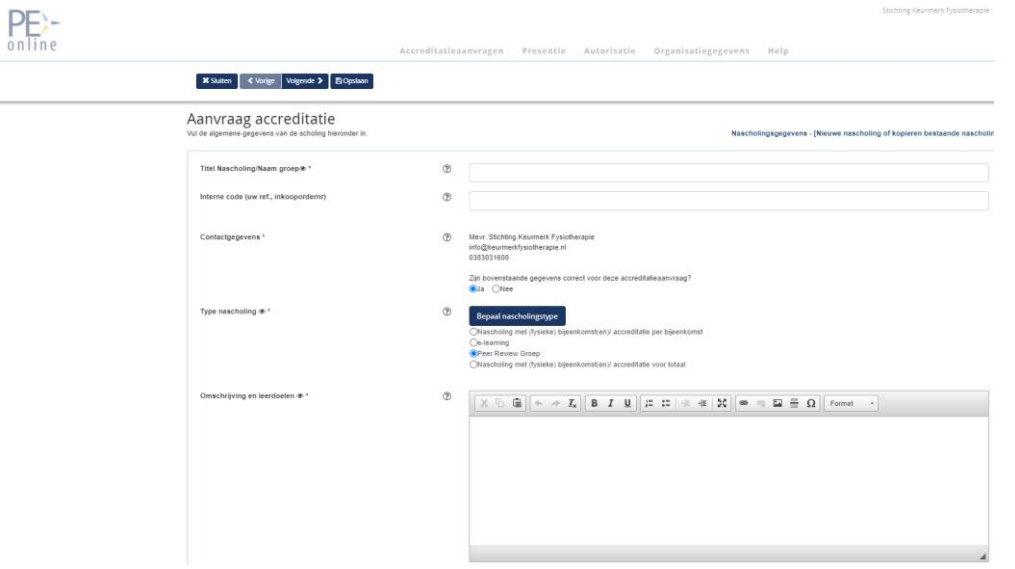

# **Stap 8: Vul de gevraagde gegevens in en kies voor verstuur.**

Deze basis gegevens zijn altijd later aan te passen => zie onze handleiding aanpassingen.

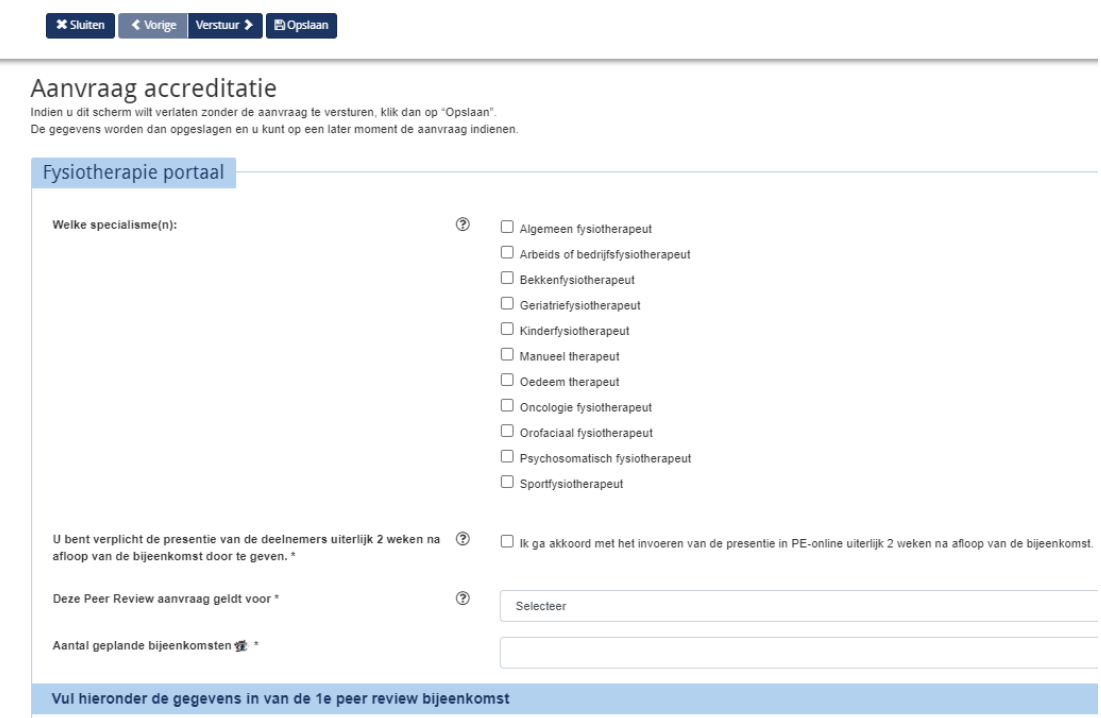

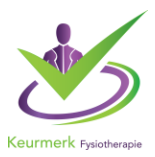

## **4. Gegevens en samenstelling van de groep**

## **4.1 Aantal deelnemers, locatie en tijdstip per bijeenkomst**

Uw groep bestaat uit minimaal 5 en maximaal 9 deelnemers en het betreft een samenstelling van 2 verschillende praktijk AGB-codes

U vult per bijeenkomst de gegevens in.

## **4.2 U kunt uw voorkeur Keurmerk coach doorgeven**

U kunt hierin aangeven of u al een coach heeft en of er al contact is geweest. Heeft u geen voorkeur? Dan gaan wij op zoek naar een coach.

U kunt de coach opzoeken in de lijst of vermelden bij opmerking.

## **4.3 Deelnemers in uw groep**

Alle Keurmerk therapeuten kunt u opzoeken in de lijst. U kunt ook zoeken door de naam van de therapeut in te vullen. Zitten er niet-Keurmerk therapeuten in de groep, dan is het van belang dat u de gegevens zoals naam, adres, e-mailadres etc, invult.

## **4.4 Zijn er wijzigingen, geef het door**

In de aanmelding kunt u de gegevens aanpassen. Is de bijeenkomst verplaatst? Komt uw groep toch een uur later bij elkaar? Pas dit ook aan in de aanmelding in PE Online. Door uw gegevens up-to-date te houden beschikt iedereen over de correcte informatie, dit is belangrijk voor het Keurmerk, de deelnemers en de coach. (breng de therapeuten en coach ook persoonlijk op de hoogte)

# **4.5 Hoe kunt u de aanvraaggegevens aanpassen?**

- U opent de betreffende peer review groep
- Onder Aanvraaggegevens klikt u op de tekst Detail Aanvraag
- U komt in de aanvraag en kunt de gegevens zoals deelnemers in de groep of datum en tijdstip aanpassen.